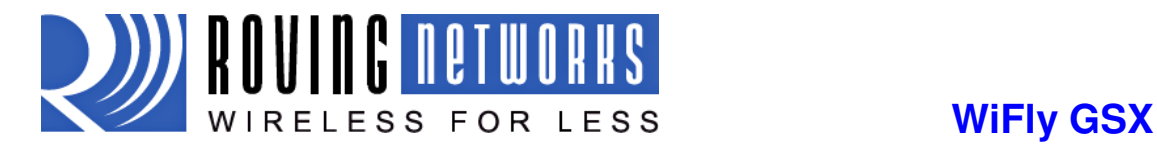

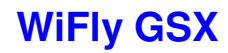

WiFlyGSX-um.pdf 6/15/2009

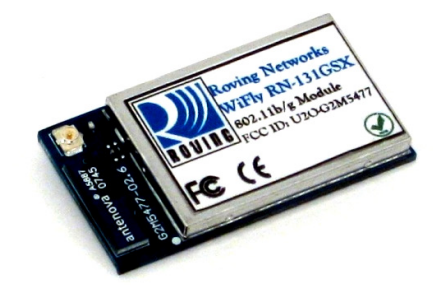

# **WIFLY GSX RN-131G & RN-134**

# 802.11 b/g wireless LAN Module

*User Manual and Command Reference* 

*Version 2.08* 

Copyright © 2009 Roving Networks, Inc. All Rights Reserved.

The contents of this document can be changed by Roving networks without prior notice and do not constitute any binding undertakings from Roving networks. Roving Networks is not responsible under any circumstances for direct, indirect, unexpected or consequent damage that is caused by this document.

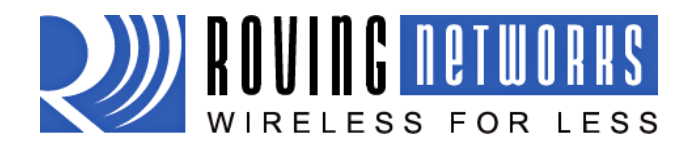

# WIFly GSX<br>WiFlyGSX-um.pdf 6/15/2009

# **Contents**

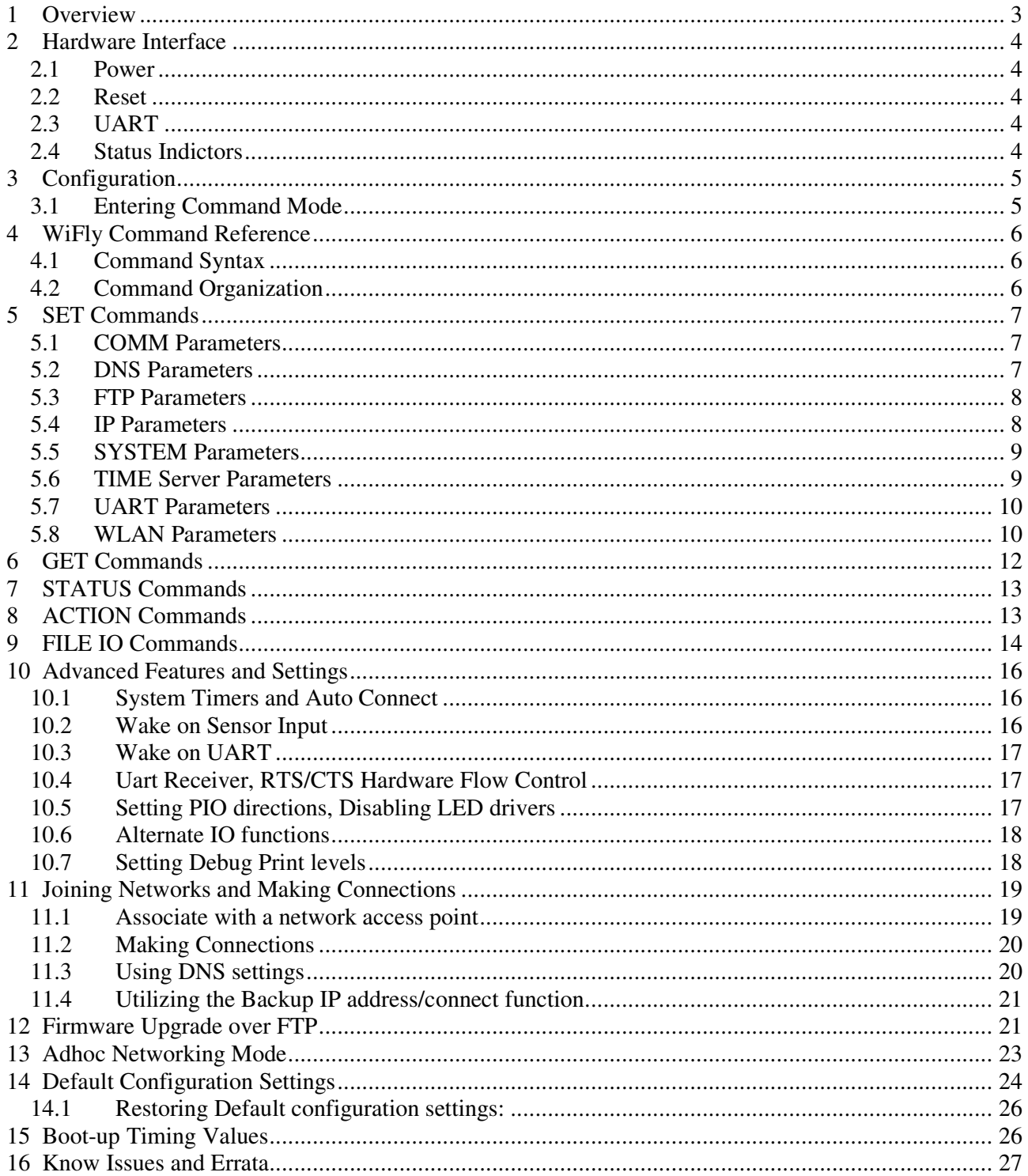

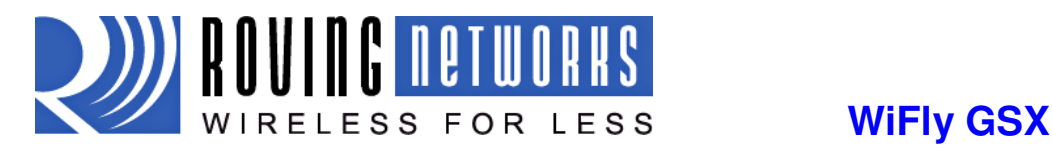

# 1 Overview

The "WiFly" radio module is a complete, stand alone, embedded wireless LAN access device. The device has on board TCP/IP stack and applications. Requiring only 4 pins (POWER, TX, RX, GND) to design in. Once initial configuration is set, the radio can automatically access the WiFi network and send/receive serial data over UART.

- Qualified 2.4GHz IEEE 802.11b/g transceiver
- High throughput, up to 4Mbps sustained data rate with TCP/IP and WPA2
- Ultra-low power (4uA sleep, 40mA Rx, 210mA max Tx)
- Small, compact surface mount module
- On board ceramic chip antenna and U.FL connector for external antenna
- 8 Mbit flash memory and 128 KB RAM
- UART and SPI (future) data/control interfaces
- 10 general purpose digital I/O
- 8 analog inputs
- Real-time clock for wakeup and time stamping/data logging
- Accepts 3.3V regulated or 2-3V battery with on board boost regulators
- Supports Adhoc and Infrastructure mode connections
- On board ECOS-OS, TCP/IP stacks
- Wi-Fi Alliance certified for WPA2-PSK
- FCC / CE/ ICS certified and RoHS compliant

#### **Features**

- Host Data Rate Up to 2.7 Mbps for UART
- Memory 128 KB RAM,2MB ROM, 2 KB battery-backed memory, 8 Mbit Flash.
- Intelligent, built-in power management with programmable wakeup
- Can be powered from regulated 3.3-3.7V source or 2.0-3.0V batteries
- Real time clock for time stamping, auto-sleep and auto-wakeup modes
- Configuration over UART or wireless interfaces using simple ASCII commands
- Over the air firmware upgrade (FTP), and data file upload.
- Secure WiFi authentication WEP-128, WPA-PSK (TKIP), WPA2-PSK (AES).
- Built in networking applications DHCP client, UDP, DNS client , ARP, ICMP ping, FTP, HTTP
- 802.11 power save and roaming functions

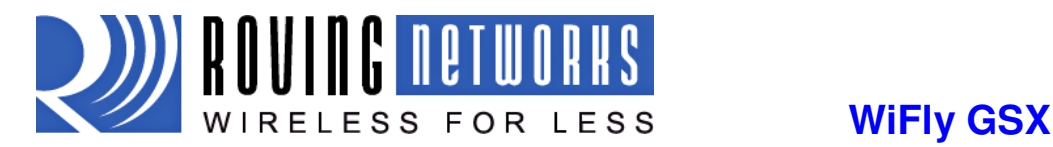

# 2 Hardware Interface

See the RN-131 data sheet on the Roving Networks website for technical specifications and layout information. (Document rn-131-ds.pdf)

#### 2.1 Power

There are two options for powering the RN-131G module directly.

- 1. DC SUPPLY: Apply 3.3 VDC power to VBATT (pin 20), AND V3.3IN (pin 21) Tie 3.3VREG-IN (pin 18) to GROUND. 3.3V-REG-OUT (Pin 17) leave floating.
- 2. BATTERY: Apply battery = 2.0 to 3.3VDc to VBATT (pin 20). V3.3IN pin 21 = floating. Tie pin 17 to pin 18. (this enables the on board battery boost 3.3V switcher).

#### 2.2 Reset

Reset is active LOW and is optional/does not need to be connected. The reset pin is 3.3V tolerant and has an internal pullup of 100K to the VBATT. There is also a built in voltage brownout monitor.

#### 2.3 UART

- Connect a common ground when using the external TX, RX inputs.
- For a 3 wire DB-9 interface (tx, rx, gnd only) Factory default is hardware flow control disabled, CTS and RTS are not required.
- When using a 5.0Vdc Input, PIO's and UART input pins require a resistor divider. A suggestion is 10K in series with 20k to ground. PIO's are 0-3.3Vdc not 5 volt tolerant.

Warning: Do NOT exceed the voltage ratings on the 3.3V pins, damage to the module will result.

#### Important Notes:

#1: The Sensor inputs SENS0-7 are extremely sensitive to over voltage. Under no conditions should these pins be driven above 1.2VDC. Placing any voltage above this will permanently damage the radio module and render it useless.

#2: Placing 5VDC or any voltage above 3.3Vdc into the VDD pins of the module will permanently damage the radio module.

#3: Placing 3.3Vdc into the PIO's while they are set as outputs will permanently damage the radio modules. The failure mode is a short across GND and VCC.

#### 2.4 Status Indictors

PIO 4, 5 and 6 are active high and can be connected to external LEDs to provide status.

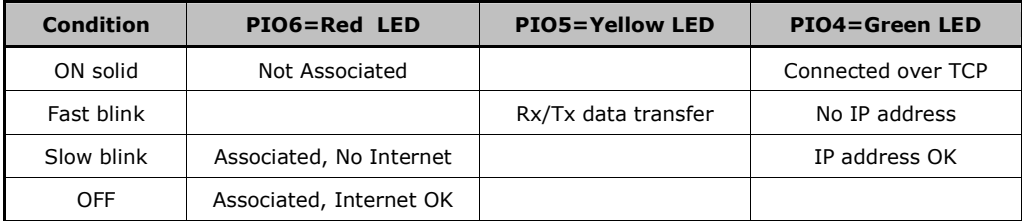

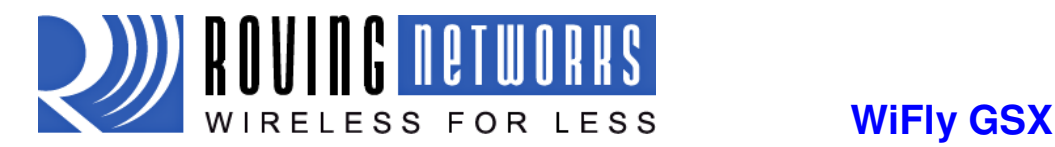

# 3 Configuration

## 3.1 Entering Command Mode

Upon power up, the device will be in data mode. To enter command mode, exactly the three characters \$\$\$ must be sent. The device will respond with CMD.

While in command mode, the device will accept ASCII bytes as commands. To exit command mode, send exit<cr>. The device will respond with "EXIT".

Parameters, such as the SSID, channel, IP address, Serial Port settings, and all other settings can be viewed and configured in command mode.

ASCII characters can be sent through a terminal emulator connected to the UART or via Telnet. When using the UART communications settings should match the settings used when RN-131g connects, for example: the default is 9600 baudrate, 8 bits, No Parity, 1 stop bit, and hardware flow control disabled.

Run your favorite terminal emulator, Roving Networks provides a free one, Teraterm, at http://www.rovingnetworks.com/support/teraterm.zip.

Type \$\$\$ on in the terminal emulator. You should see "CMD" returned to you. This will verify that your cable and comm. settings are correct. Most valid commands will return an "AOK", response, and invalid ones will return an "ERR" description.

To exit command mode, type "exit"<cr>.

NOTE: You can enter command mode locally over the serial port at any time when not connected, and also when connected if the appropriate settings are enabled.

#### Over the air, Remote configuration

Once the module has associated and if TCP SERVER is enabled (the default) the device will be listening for connections on port 2000.

Using Windows XP, Linux, Mac, or any other TCP client you can access remote configuration.

Example: (windows command line) telnet 10.10.10.149 2000 Response "\*HELLO\*"

You can now enter command mode and configure the module.

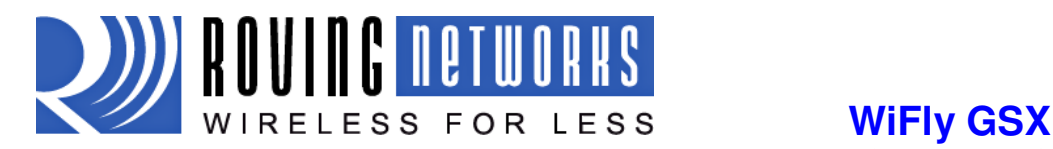

# 4 WiFly Command Reference

### 4.1 Command Syntax

Commands begin with a keyword, and have optional additional parameters, generally space delimited. Commands and options are case sensitive. Hex input data can be upper or lower case. String text data, such as SSID is also case sensitive.

The first command is fully decoded and must be complete. Other command parameters can be shorted by using only the first character.

For example,

set uart baudrate 115200 is valid,

set uart b 115200 is also valid,

set u b 115200 is also valid, however,

s uart baudrate 115200 is NOT valid.

Numbers can be entered as either decimal, (like 115200 above) or HEX. To enter HEX, use Ox<value>. For example, the HEX value FF would be entered as 0xFF.

#### 4.2 Command Organization

Commands fall into 5 general categories:

- **SET COMMANDS** -Take effect immediately, permanently (save command issued).
- GET COMMANDS -Retrieve the permanently stored information for display to user.
- STATUS COMMANDS See what is going on with the interface, IP status, etc.
- **ACTION COMMANDS-** Perform action such as scan, connect, disconnect, etc.
- FILE IO COMMANDS Upgrade, load and save configuration, delete files, etc.

NOTE: You must save any changes made or the module will load the previous settings upon reboot or power up.

When the system boots, all configuration data is loaded into RAM variables from the file called "config". The set commands actually only modify the RAM copy of variables in the system. This allows temporary change of parameters "on the fly" to test features, minimizes power usage and saves on flash re-write cycles.

Once all configuration is complete, the user must save the settings using the **save** command to store the configuration data, otherwise it will not take effect upon reboot or reset. Multiple configurations can be stored by using the **save <filename>** command, and these configurations can be loaded using the load <filename> command. These files can be uploaded to remote FTP site, such that once a desired configuration is created, it can quickly be copied into additional devices (cloning).

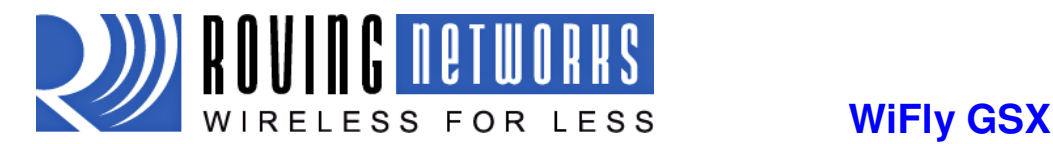

# 5 SET Commands

These commands begin with "set". There are 6 major categories.

- **COMM** communication and data transfer, timers, matching characters
- **DNS** DNS host and domain
- FTP FTP host address and login information
- IP IP settings
- SYS system settings such as sleep and wake timers
- TIME timer server settings
- UART serial port settings such as baudrate and parity
- WLAN wireless interface settings, such as ssid, chan, and security options

## 5.1 COMM Parameters

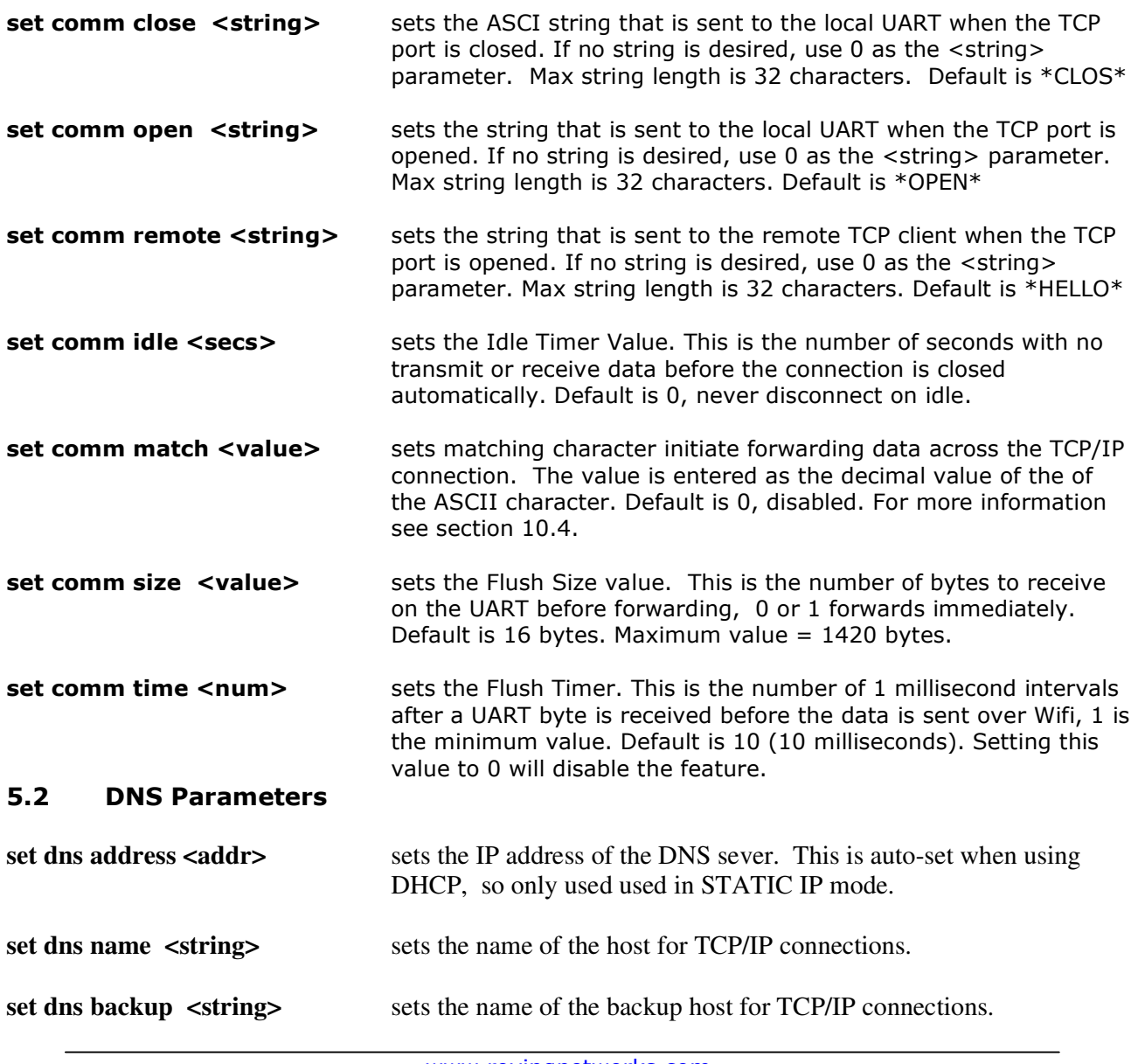

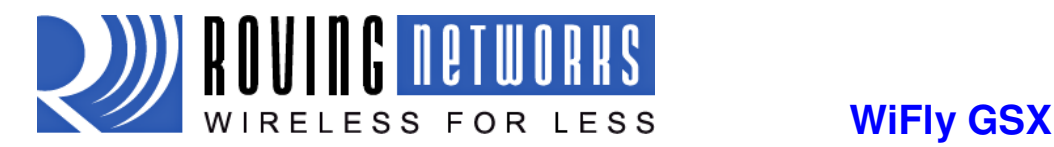

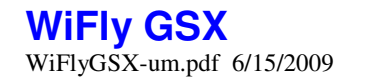

#### 5.3 FTP Parameters

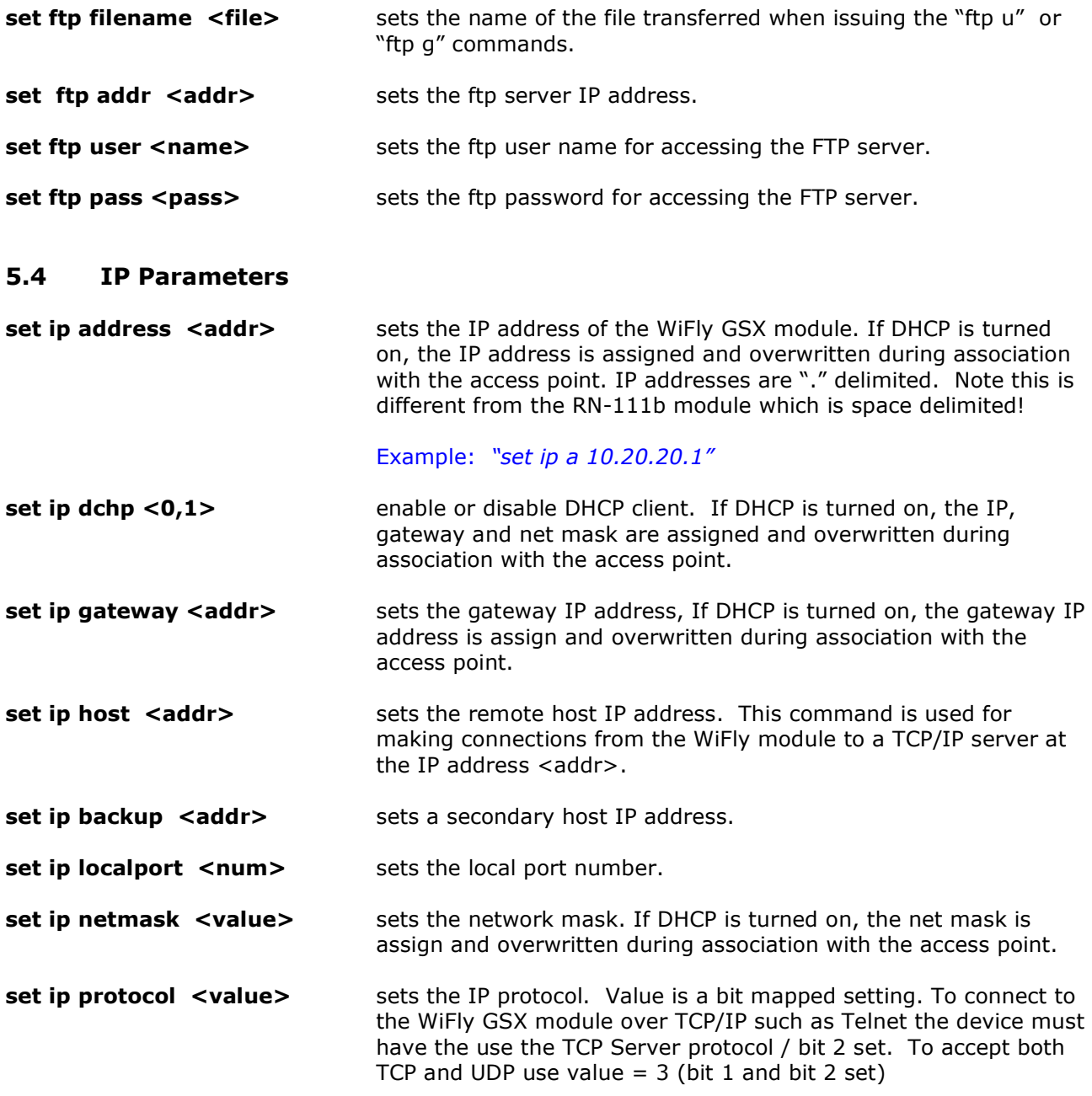

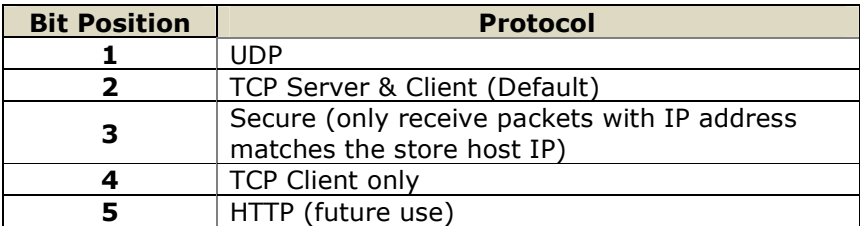

set ip remote <value>
sets the remote host port number.

www.rovingnetworks.com support@rovingnetworks.com Phone 408-395-6539

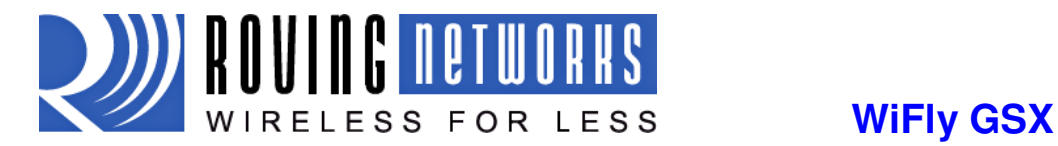

### 5.5 SYSTEM Parameters

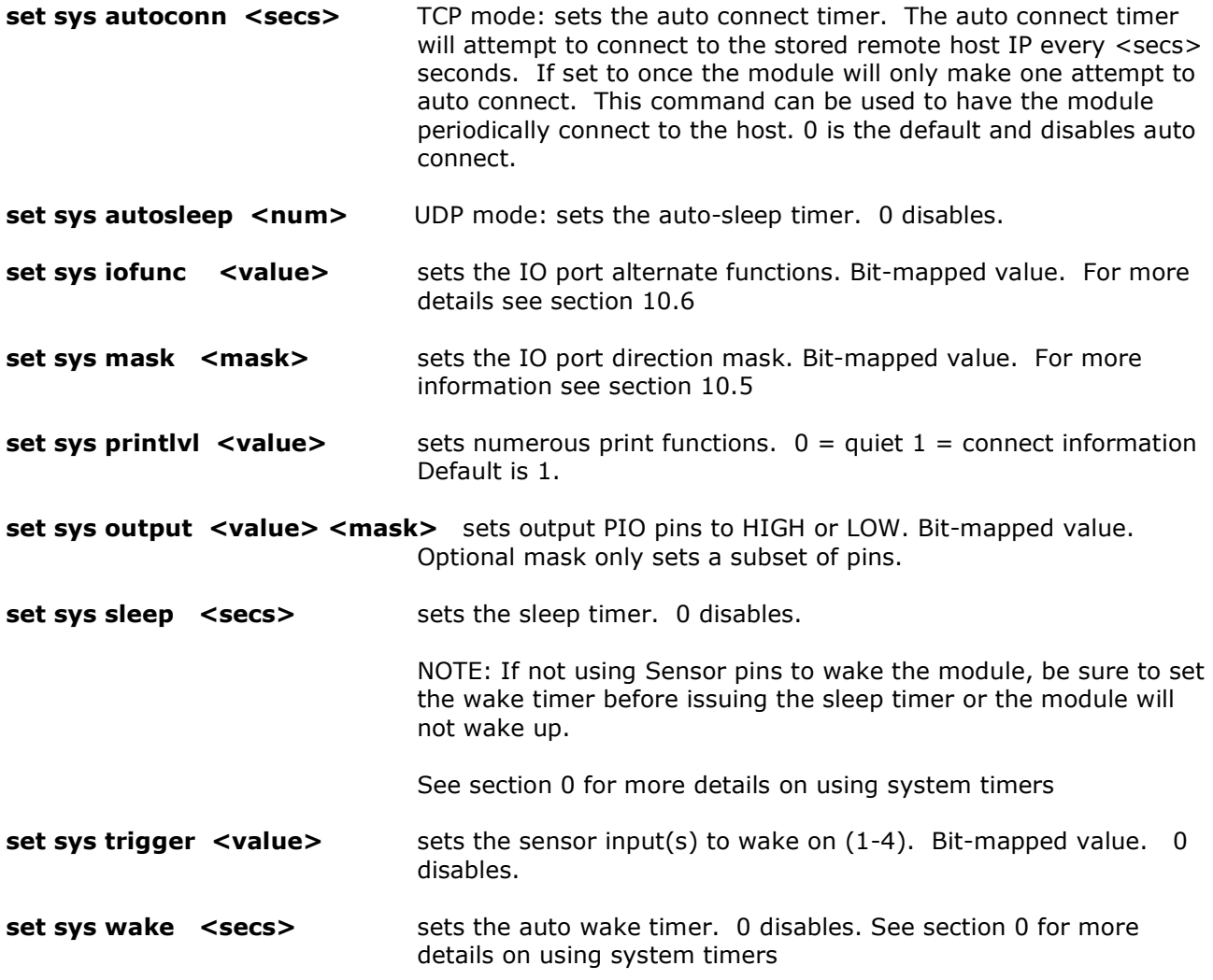

### 5.6 TIME Server Parameters

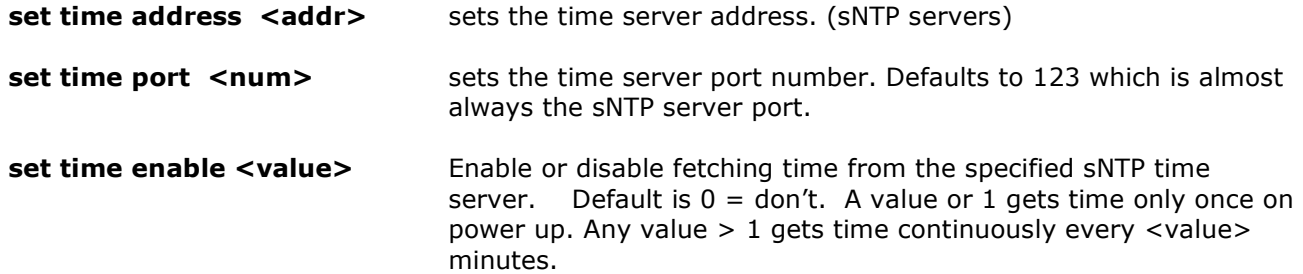

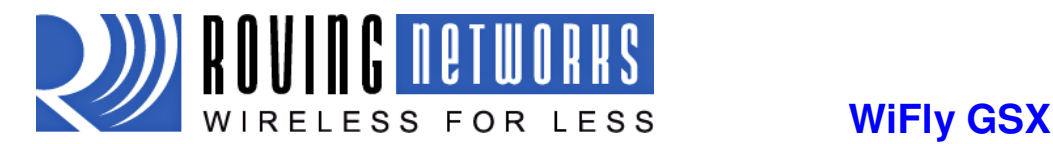

## 5.7 UART Parameters

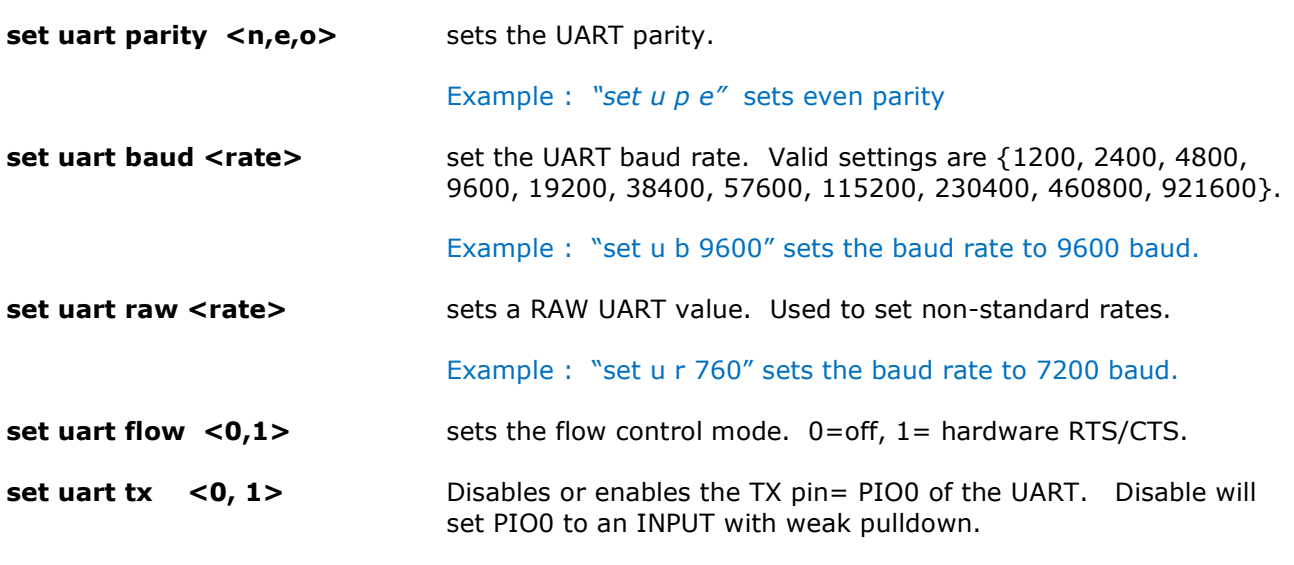

# 5.8 WLAN Parameters

set wlan auth <value> Note: During association the WiFly module interrogates the access point and automatically selects the authentication mode.

> Sets the authentication mode. Not needed unless using auto join mode 2. i.e. set wlan join 2

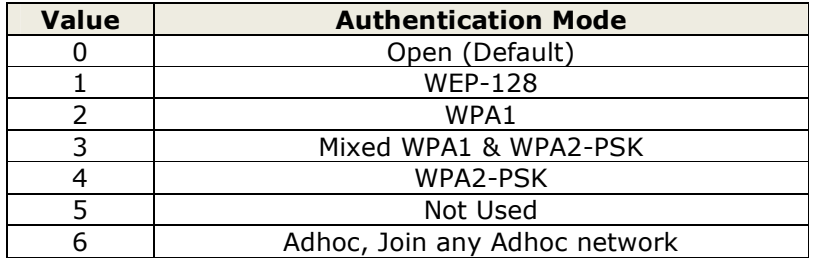

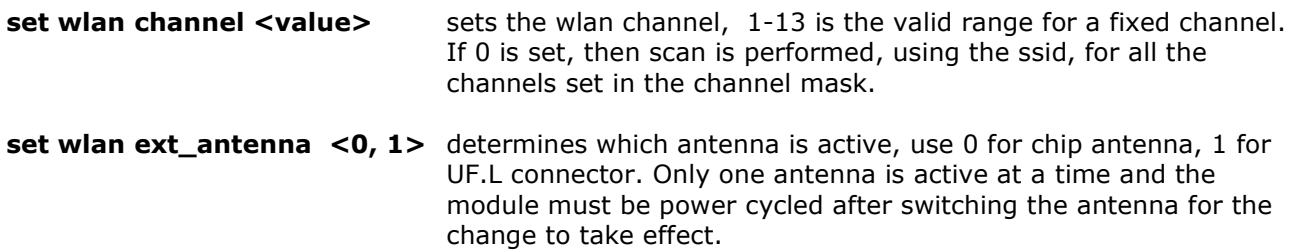

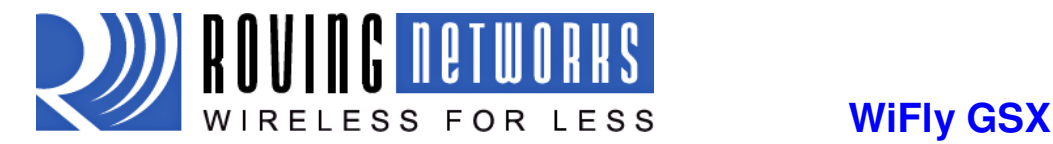

# WiFlyGSX-um.pdf 6/15/2009

set wlan join <value> sets the policy for automatically joining/associating with network access points. This policy is used when the module powers up, including wake up from the sleep timer.

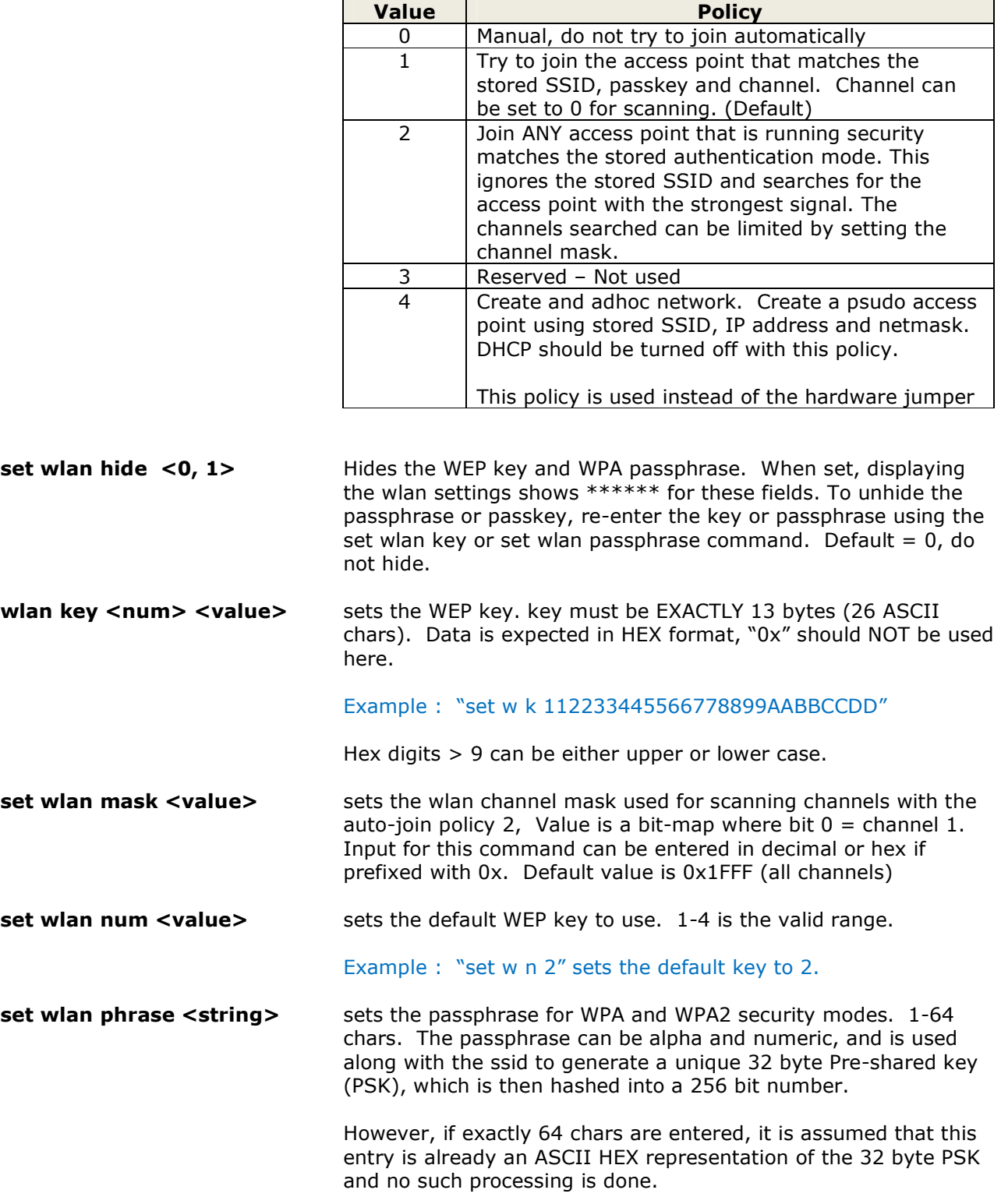

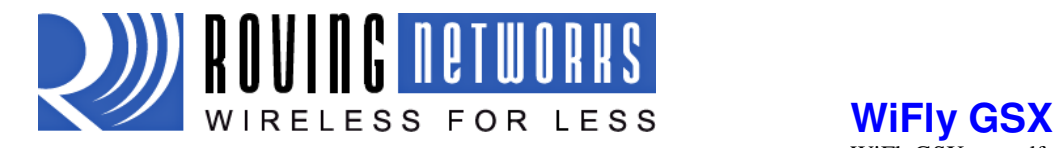

WiFlyGSX-um.pdf 6/15/2009

Example : "set w p password" sets the phrase.

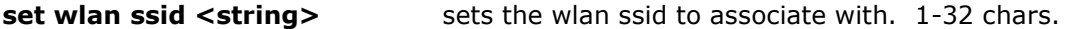

#### NOTE: If the passphrase or ssid contain the SPACE ( ' ') characters, these can be entered using substitution via the "\$" character.

For example, if the ssid of the AP is "yellow brick road" You would enter

Using the 'get w" command will properly display the value: SSID=yellow brick road.

set wlan rate <value> sets the wireless data rate. Lowering the rate increases the effective range of the WiFly-GSX module. The value entered is mapped according to the following table

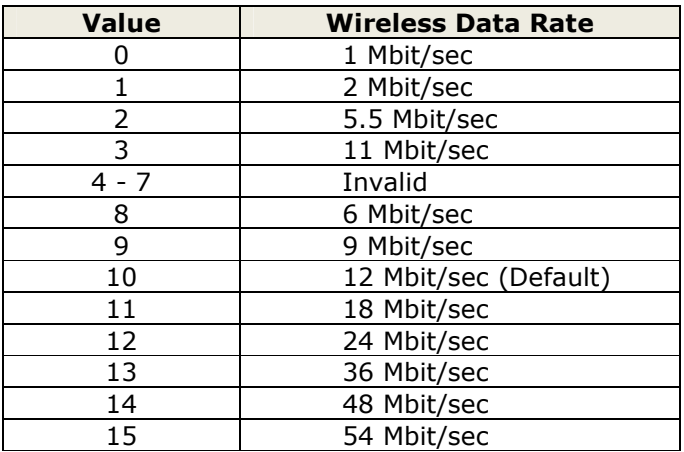

set wlan window <value> sets the IP max. buffer size. Default is 1460 bytes.

# 6 GET Commands

These commands begin with "get". They display the current values.

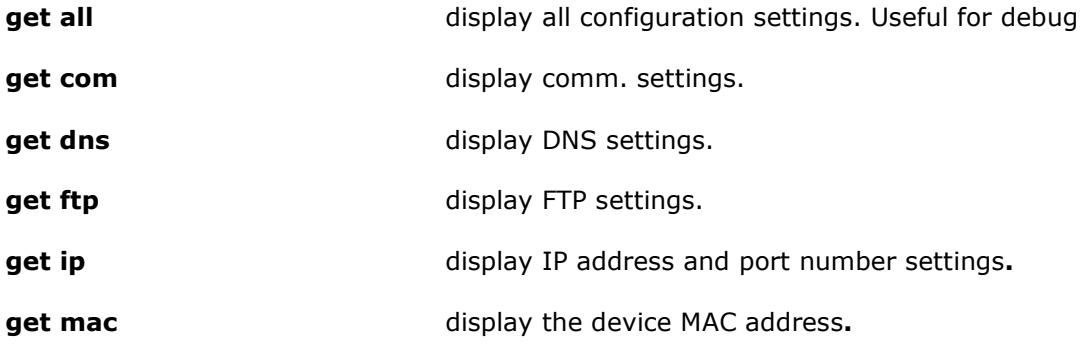

www.rovingnetworks.com support@rovingnetworks.com Phone 408-395-6539

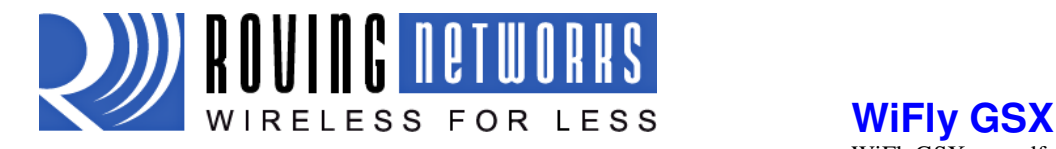

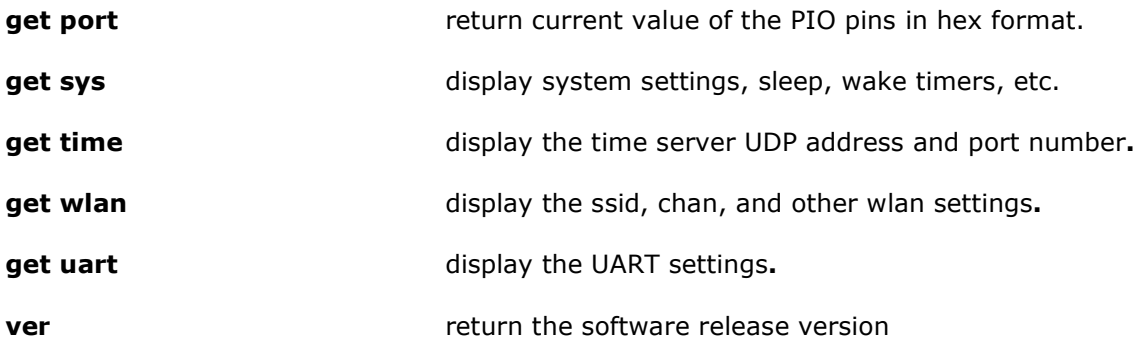

# 7 STATUS Commands

These commands begin with "show", and they return the current values of variables in the system. In some cases, for example IP addresses, the current values are received from the network, and may not match the stored values.

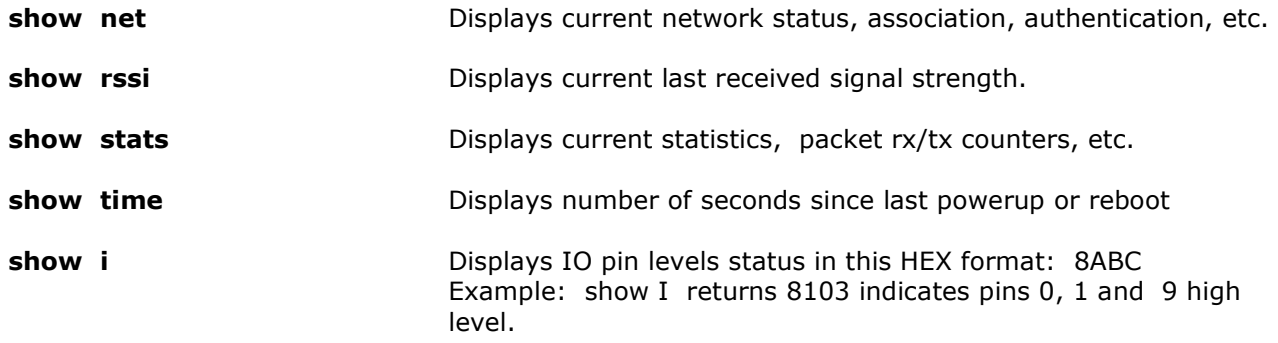

show c Displays connection status in this HEX format: 8XYZ

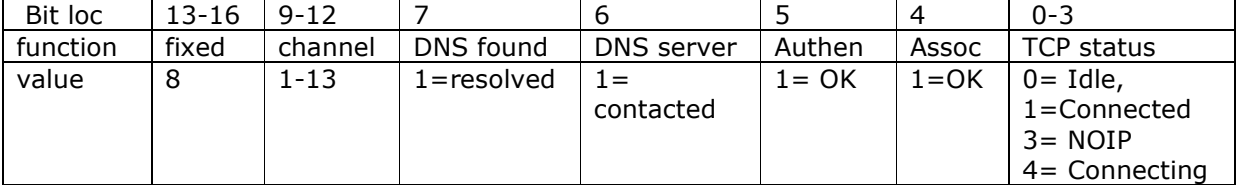

# 8 ACTION Commands

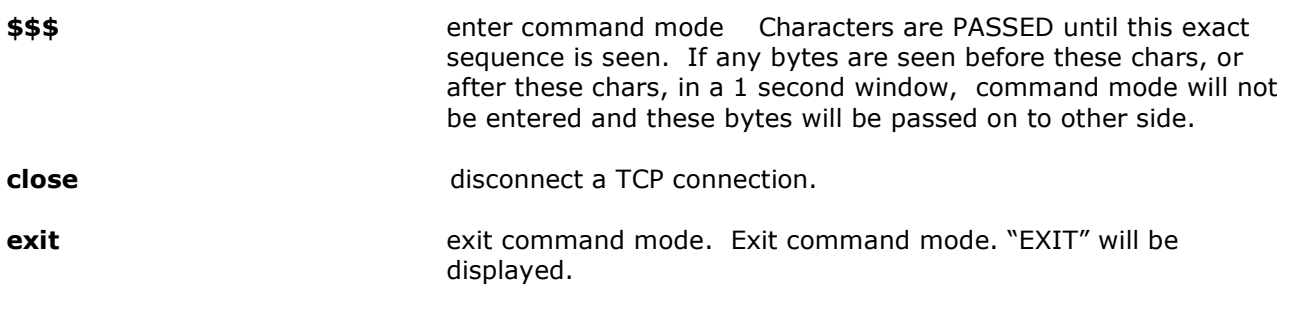

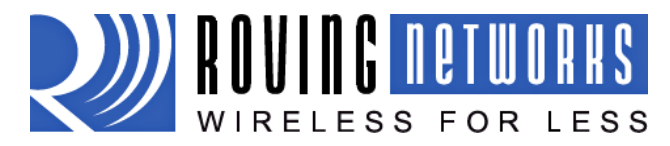

**WiFly GSX**

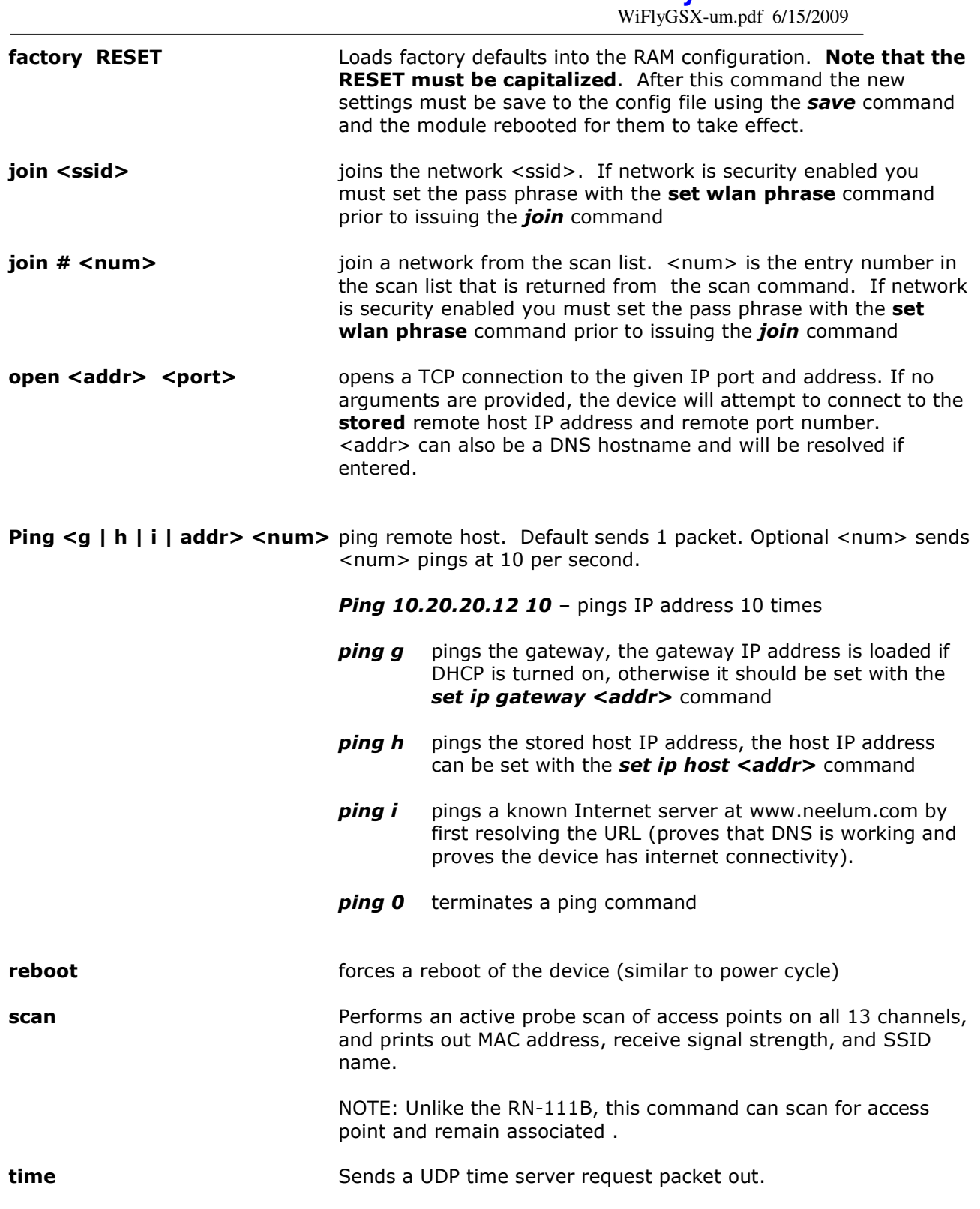

# 9 FILE IO Commands

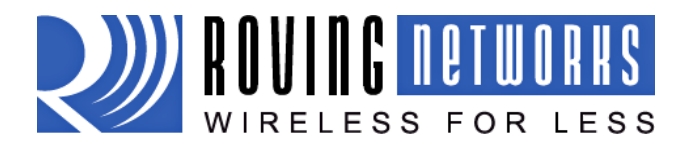

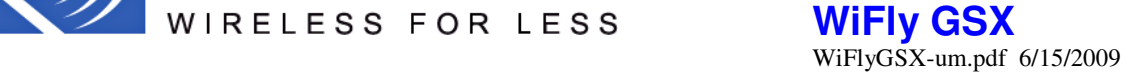

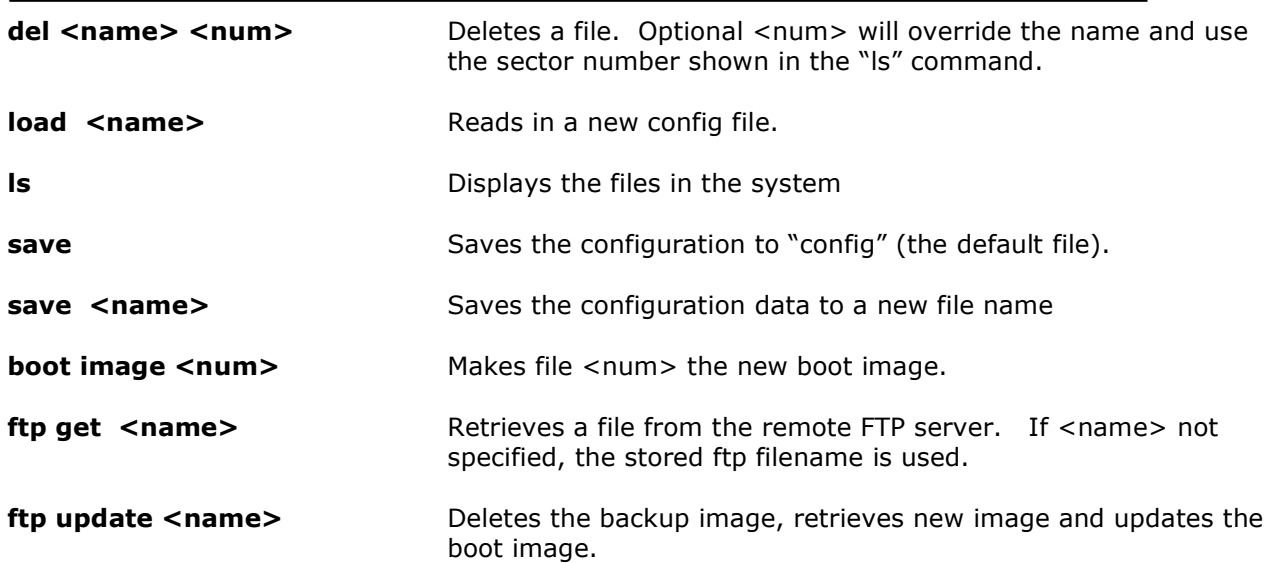

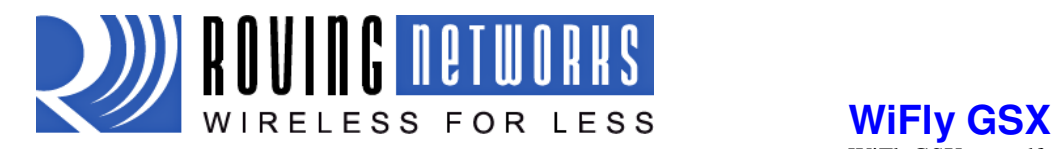

# 10 Advanced Features and Settings

### 10.1 System Timers and Auto Connect

There are 2 timers that can be used to put the module to sleep, and perform a wake up. If the sleep timer is enabled, the module will automatically go into low power mode after the timer counts down to 0. The countdown is disabled if the module has an IP connection, or the module is in COMMAND mode. The timer is reset when characters are received on the UART.

The sleep timer is set with :  $set sys sleep \lt time$  time=decimal in seconds.

The wake timer is set with: set sys wake  $\times$ time $>$  time=decimal in seconds.

#### UDP sleep, and Connection timers

There is another timer than can be used to put the device to sleep.

In UDP protocol mode, the auto-conn timer is re-defined as an auto-sleep timer.

Upon the start of transmission of the first UDP data packet this timer will count down.

set sys autosleep <value> UDP mode: sets the auto-sleep timer. 0 disables

the timer is decremented every xx milliseconds, based on the value of the comm. flushtimer. Using a minimum value of 2 (when the default flushtime=10 ms) is recommended to ensure that the UDP packet gets transmitted. For larger packets the value should be increased.

In TCP-Client mode, the auto-conn timer is used as a connect out timer. If set, the device will automatically attempt a connection when the timer expires.

#### set sys autoconn <secs>

In TCP-Client AND TCP-Server mode, there is also a disconnect timer.

set comm idle <secs> sets the idle disconnect timer. This causes a disconnect if no transmit or receive data is seen.

#### 10.2 Wake on Sensor Input

There are 4 inputs available to wake the module from sleep, SENS0-3..

To enable 1 of these inputs, use: set sys trigger  $\langle$  value>. 0 disables. This is a bitmapped setting. To wake on sensor pin 2, you would use set sys trig 4, for example.

Unlike the RN-111b, The SENSE inputs do NOT have a resistor divider to allows pins to tolerate 3V logic. So a minimum of 24K in series with 10K to ground as a divider network from the UART RX or CTS pin should be used.

#### WARNING: Under no conditions should the voltage on any SENS0-7 input exceed 1.2VDC. Permanent damage to the module will result.

The SENS0-3 inputs have a small current source that is activated in sleep mode. This source is approximately 100nA, and will cause the input to float up to about 1.2VDC. IF SENSE1 for example, is enabled, pulling the SENS1 pin to GROUND will wake the device. An open drain FET is a good device to tie to the pin. The threshold is about 500mV. Additional pullup to

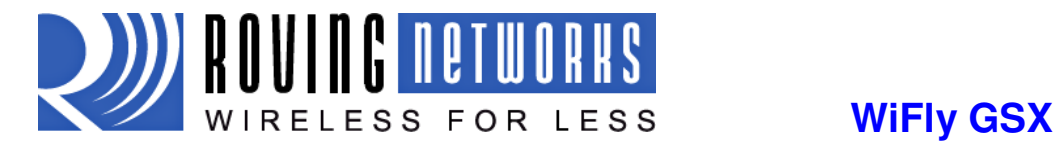

WiFlyGSX-um.pdf 6/15/2009

1.2VDC may need be used if the circuit has an impedance (due to leakage current) of less than 5Mohms ( 500mv / 100nA ). SENS1-4 pins that are not used should be left unconnected.

### 10.3 Wake on UART

When the module is in Sleep mode, the UART itself is disabled. However, wake on UART can be accomplished by connecting the SENS1 pin to the RX data pin. (using appropriate divider resistors mentioned above) The SuRFboard for example, has built in resistor dividers to allow wake from RXD or CTS pins.

To enable wake on RXD, use set sys trig 1.

 It should be noted that the first (or possibly multiple) byte sent into the module will likely be lost, so the designer should take care to send a preamble byte to wake up the module before sending valid data bytes. A better way to do this is to use the CTS input to wake the module, and wait until it is ready to accept data. To enable this, use set sys trig 2.

### 10.4 Uart Receiver, RTS/CTS Hardware Flow Control

The UART receive buffer is approx. 1024 bytes, and at lower baudrates (9600, 19200) the system can process data into the device without need for flow control.

If constant streaming of data into RX on the device is required, care should be taken to set the comm parameters to optimize the performance. If data has a termination char, this can be used. Also, if data has a particular frame size, this can be used.

set comm match <value> sets the value of the packet terminator.

set comm size <value> sets the number of bytes to receive before forwarding  $0-1$  forwards immediately. maximum value = 1460 bytes.

The comm size is automatically set whenever the baudrate is set, but can be modified.

Even at higher baudrates (115K and higher ) it is possible to operate without flow control if packets are uniform and a protocol is used to ensure that data is delivered on the remote side before the next packet is sent.

However, given the uncertainty of packet delays in a TCP/IP network and the affects of interference and retries inherent in wireless networks, flow control is usually required to guarantee no data is lost.

By default flow control is disabled. To enable hardware flow contol, use set uart flow 1.

#### 10.5 Setting PIO directions, Disabling LED drivers

The table below shows the usage of the PIO pins and their default values: Use the command: set sys mask <hex val> to enable or disable certain pins as outputs. For example, set sys mask 0 will default all pins to INPUT.

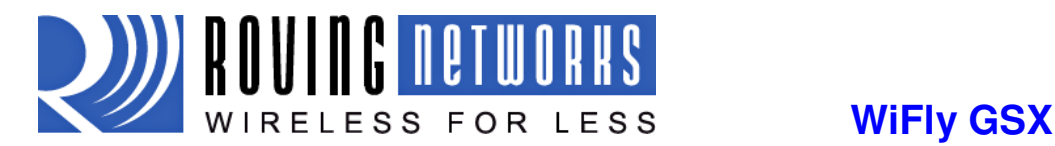

WiFlyGSX-um.pdf 6/15/2009

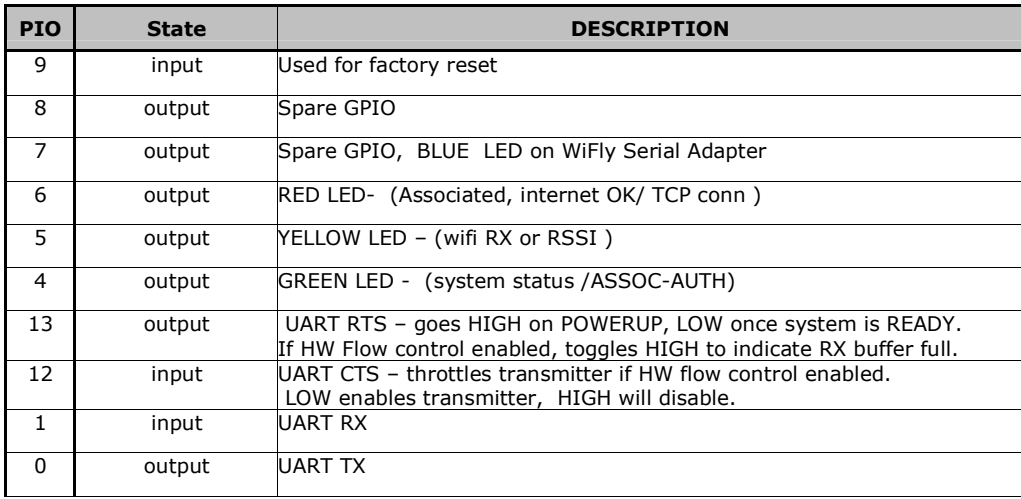

#### 10.6 Alternate IO functions

There are a number of alternate IO functions that can be enabled. These functions override the default IO function given in section 4.4, and described in the LED table of section 2.3. If no bits are set for a particular PIO pin, then the is driven by the firmware as LED status.

set sys iofunc <value> sets numerous alternate functions. Bit-mapped value.

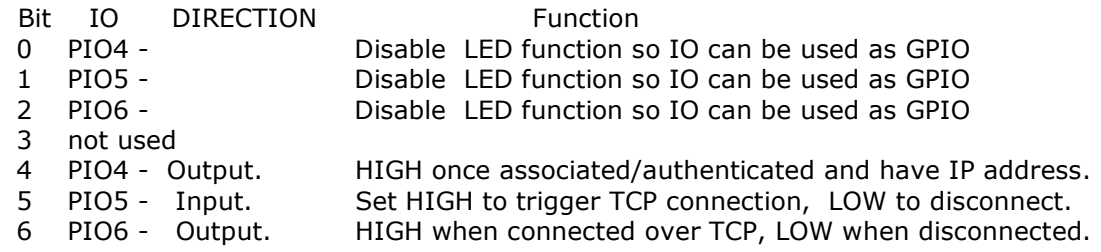

#### 10.7 Setting Debug Print levels

There are a number of print functions that can be enabled to assist in debugging the operation and status of the module. The following command is used to control these printouts.

set sys printlyl <value> sets additional print functions. Bit-mapped value.

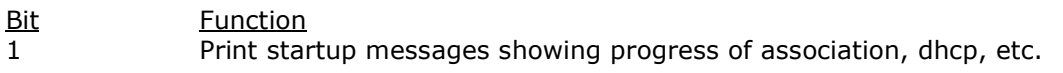

Once the configuration has been checked, this can then be turned off so that these messages do not interfere with the datastream.

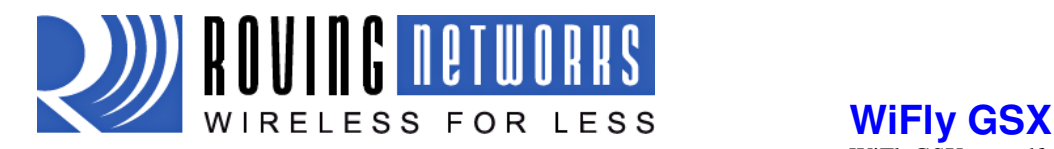

# 11 Joining Networks and Making Connections

Configuring the module to make connections is a two set process. First you need to associate with a network access point and second you need to open a connection.

To configure the module over the WiFi link is a chicken and egg problem. The module must be associated to a network to connect to it and program the network settings. This problem can be solved by configuring the module from the UART or over the air using adhoc mode.

If configuring the module using adhoc mode, see section 13. Once in adhoc mode open up a telnet window on IP address 169.254.1.1 port 2000

If configuring the module using the UART mode either using the RS232 or development board, open a terminal emulator on the COM port associated with that deveice. The default baud rate is 9600, 8 bits no parity.

#### 11.1 Associate with a network access point

From within the terminal window, put the WiFly GSX module into command mode by typing \$\$\$ in the terminal window. You should get CMD back confirming you are in command mode.

Type **show net** to display the current network settings.

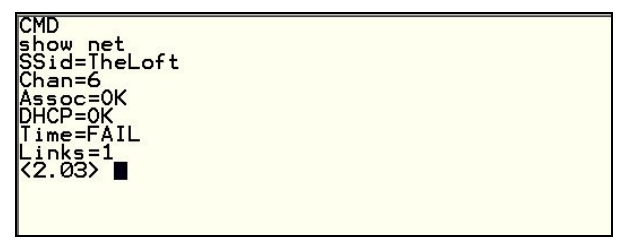

Now finding all available networks with the **scan** command

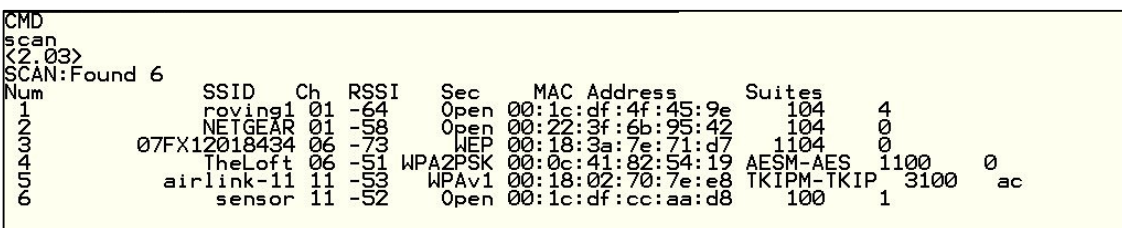

If the network you're connecting to is open, you can simply use the join command to associate with the access point. From the scan list above you can see that roving1 is an open network access point.

Type *join roving1* to associate with an access point.

```
R2.03) Join roving1<br>Auto-Assoc roving1 chan=1 mode=OPEN SCAN OK
(2.03) Associated!<br>
OHCP in 1ms: Renew: 86400 s<br>
IF (1.20.20.20.62:2000<br>
DHCP in 1ms: Renew: 86400 s<br>
OHCP 10.20.20.62:2000<br>
NM=255.255.255.0<br>
GHL=10.0.0.0:2000<br>
PROT0=2<br>
MTU=1460<br>
MTU=1460<br>
MTU=1460
 bind=-10<br>listen FAIL
```
www.rovingnetworks.com support@rovingnetworks.com Phone 408-395-6539

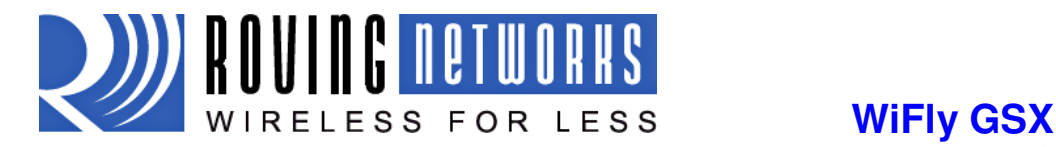

You could also have specified the roving1 access point by using the command *join*  $\# 1$ 

If the access point is security enabled you will need to set the pass phrase prior to issuing the join command. The RN-131G module will attempt to inquire and determine the security protocol of the access point so you do not have to set the authentication mode. To set the pass phrase for WPA use the command **set wlan phrase <string>**. For WEP set the key using the set wlan key  $\langle$ num $\rangle$  command.

Once you have successfully associated to the network the access point SSID is stored. This along with the pass phrase can be saved to the config file so the module can associate with the network each time it is booted up.

#### 11.2 Making Connections

To make a connection into the module simply open a IP socket and connect to the IP address of the module. Telnet is a simple way to test this connection. From in Telnet type open <addr>  $\epsilon$  /port>. In the example above the telnet command you look like **open 10.20.20.62 2000.** Once open you can type characters into the UART window and see them on the Telnet window or visa versa.

To make a connection from the module you will need IP address and port number of your server application. A simple program to test this functionality is a COM port redirector. This software opens an IP port and transfers all data it receives to a specified COM port on your machine. A free com port redirector program is available from Pira at http://www.pira.cz/eng/piracom.htm

After installing and starting this program, note the IP address of the machine it is running on. This can be found by running ipconfig in the Microsoft command window.

With the WiFly-GSX module in command mode, type **open <addr> <port>**. The server will report the connection is open and you can type characters into the UART window and see them on the server window or visa versa.

#### Setting up Automatic Connections

Often, it is desired to powerup (or wakeup) and automatically connect out to a remote server, send data, and then disconnect. This can be configured to happen automatically.

Example:

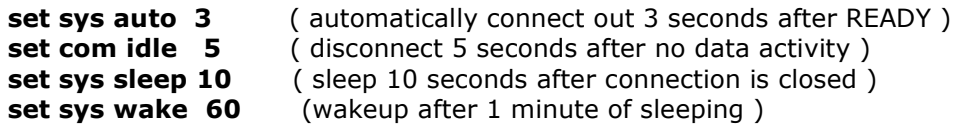

#### 11.3 Using DNS settings

WiFly contains a built in DNS client. If the IP address of the host is not specified (i.e it is set to 0.0.0.0) , DNS will be used. WiFLY will automatically attempt to resolve the host address stored with the command:

set dns name <string> sets the name of the host for TCP/IP connections.

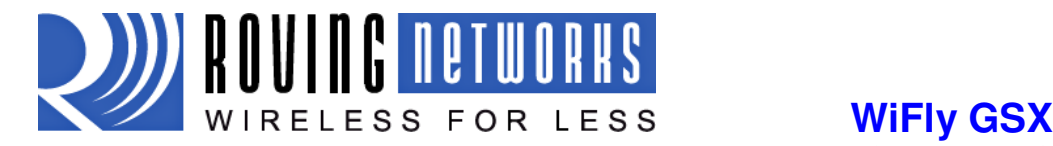

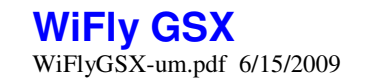

Once the address is resolved an automatic connection will be made.

## 11.4 Utilizing the Backup IP address/connect function

WiFly contains a feature for auto-retry and redundancy. If the first IP host address connection fails, the backup IP will be used (if set). If this fails (or is not set) then the first DNS name will be used. If this fails (or is not set) then the Backup DNS name will be used.

To set the backup IP address, use:

#### set ip backup <address>

To set the backup DNS name, use:

**set dns backup <string>**

### 12 Firmware Upgrade over FTP

WiFly module has a file system for storing firmware, web pages and config files. Use the Is command to view files. File size is displayed in sectors and the active boot image is identifyied.

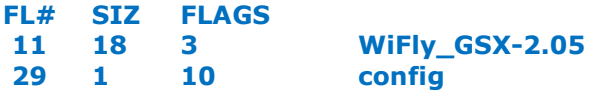

190 Free, Boot=11, Backup=0

Multiple firmware images and config files can be stored in the module filesystem.

#### FTP Upload and Upgrade

WiFly contains a built in FTP client for getting files and updating the firmware. The client uses passive mode FTP, which allows operation thru firewalls and the Internet.

To upload the latest released firmware from Roving Networks the following setting are required:

```
FTP username = roving
FTP password = Pass123
FTP filename = wifly-GSX.img
FTP directory = \sqrt{\text{public}} (this parameter can not be modified)
```
To use FTP to upgrade the firmware, enter the following command:

ftp upload <string> (string is an optional filename, use to bypass the stored FTP filename)

The ftp upload command will retrieve the file and switch the boot image to the new file. The previous firmware will become the backup image. Here is an example of what you should see after a successful update:

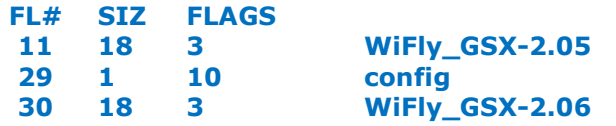

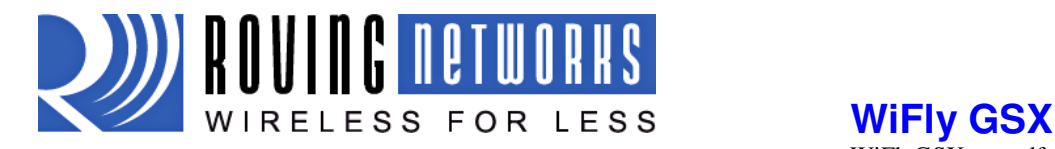

### 208 Free, Boot=30, Backup=11

Note the module must be rebooted or power cycled to use the new firmware. To boot a different firmware use the following command:

**Boot image <num>** sets the current boot image <num>

To upload your own firmware or config file to the module, change the stored FTP settings: See section 5.3 for more details on these commands and get your file by entering the following command:

ftp get <string> Retrieves remote file with name <string>

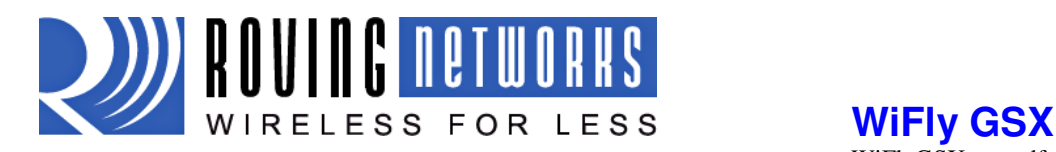

# 13 Adhoc Networking Mode

The WiFly GSX module can be configured to setup an adhoc network. This mode is useful for point to point communications. The WiFly device is in Adhoc mode the device looks like access point for other WiFi devices to join. Note: currently the WiFly only supports OPEN mode for creating adhoc networks. Adhoc mode can be set via hardware or software commands.

To enable adhoc mode via hardware:

Set PIO9 high (3.3V) at power up. On the RN-134 PIO9 is on J1 of the jumper block. When the module powers up in adhoc mode the WiFly module creates an adhoc network with the following

SSID: WiFly-GSX-XX where XX is the final two bytes of the devices MAC address **Contract Contract** 

IP address: 169.254.1.1

To enable adhoc mode from software:

From command mode, the module is configured for adhoc mode using the join command. You will also need to set the ssid and channel.

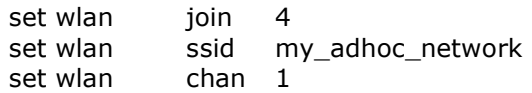

Turn off DHCP and set the IP address and netmask so other devices know where to connect to the adhoc WiFly GSX. Since auto IP fixes the first two bytes of the IP address you want to use the netmask of 255.255.0.0 so that other device connecting to the module can be reached. Alternatively you can set the netmask to a smaller subnet if the other device's IP addresses are begin statically to the same subnet as the adhoc device

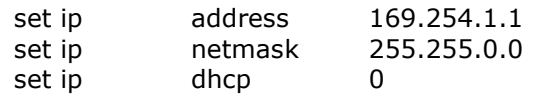

Be sure to save your configuration, then upon reboot the module will be in adhoc mode.

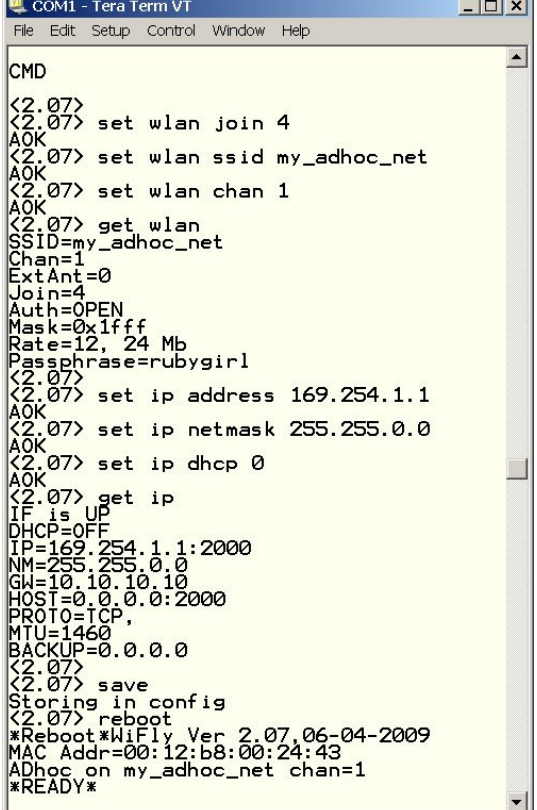

To associate with an adhoc network from another WiFly device:

set wlan ssid my\_adhoc\_network reboot

or alternatively you can use the join command to associate with the adhoc network. Remember to disassociated using the leave command if you are previously associated to another network.

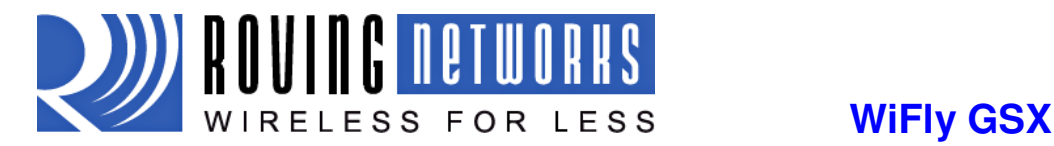

join my\_adhoc\_network

If you leave DHCP service enabled the WiFly device will get an IP address using auto IP when associating with the adhoc network. By definition auto IP fixes the first two bytes of subnet to 169.254.xxx.xxx. The WiFly device takes about two to three seconds to resolve the auto IP address.

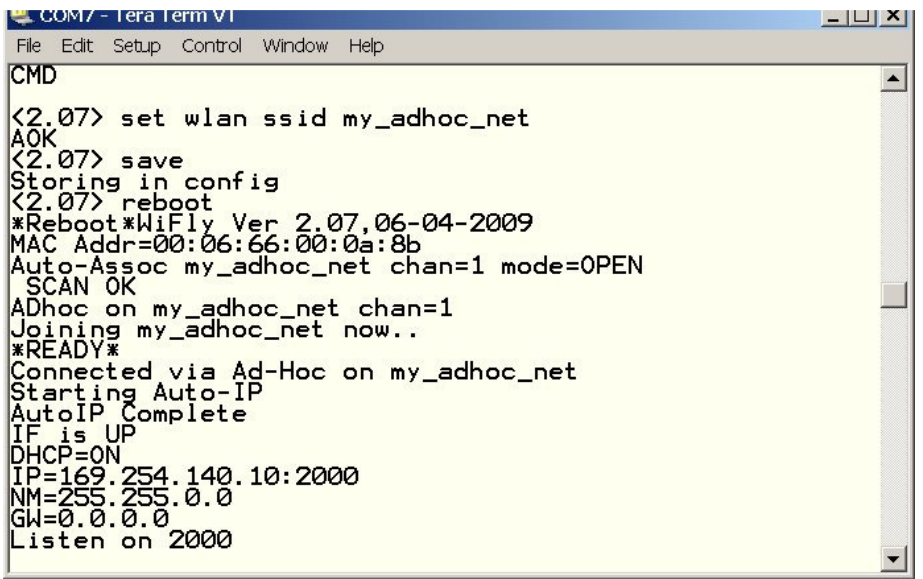

Alternatively you can statically set the IP address by disabling the DHCP service and explicitly assigning the IP address.

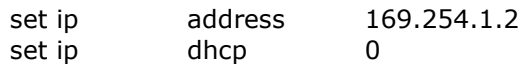

You can confirm the device has properly connected to the adhoc network using the ping command.

ping 169.254.1.1 10

To use associate with the WiFly adhoc network from another computer

Open the "Control Panel / Networking and Sharing / Networking and Sharing Center" dialog in Vista or "Control Panel / Network Connections" dialog in Windows XP. From here, view available networks and select the name of the adhoc network.

Note: Once associated with the adhoc network, Vista auto IP may take a couple minutes to allocate an IP address for your computer. To work around this you can assign a static IP address in the network settings / TCP/IP / Properties menu.

Once associated with the adhoc network you can open a connection or telnet window as you would with an enterprise connection.

Note: The module does not support adhoc and enterprise network modes simultaneously.

# 14 Default Configuration Settings

COMM PARAMETERS

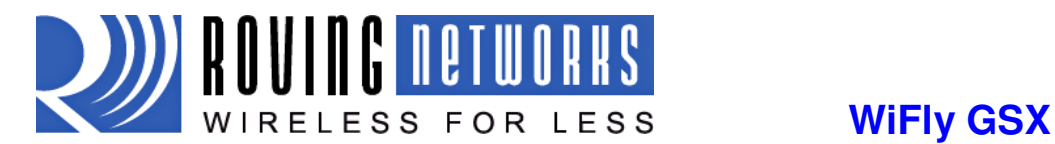

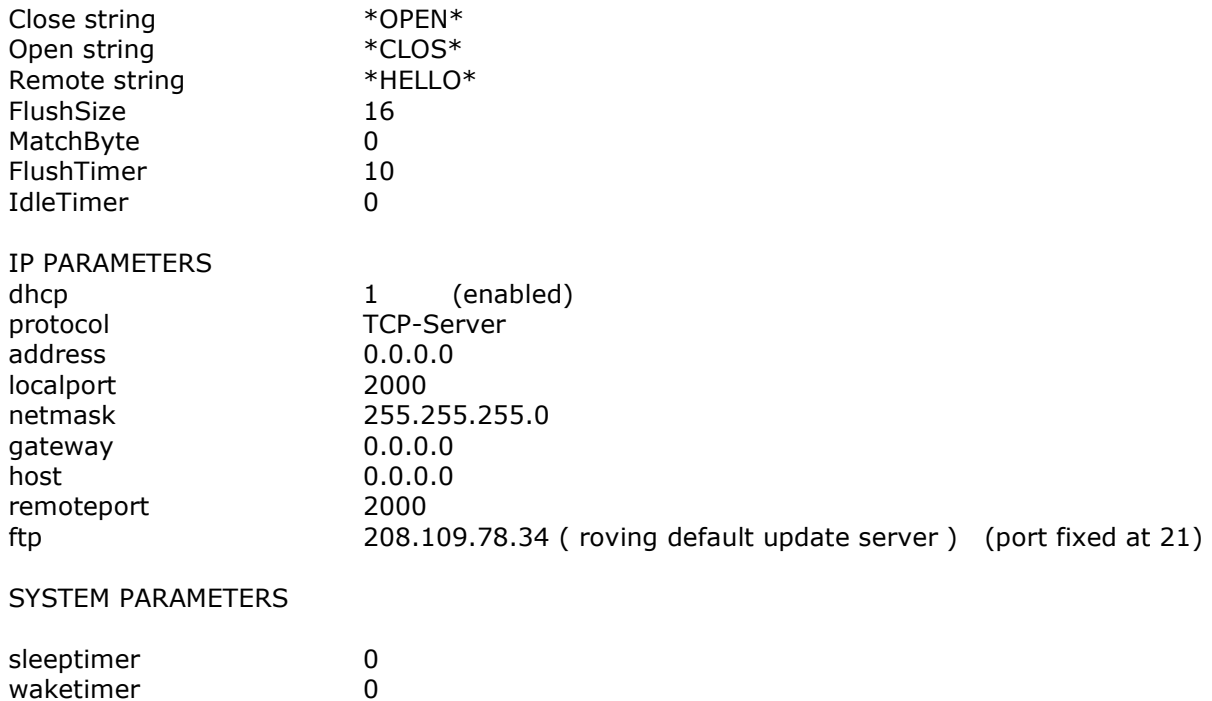

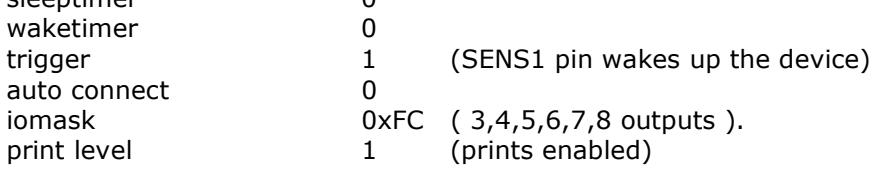

#### TIME SERVER PARAMETERS

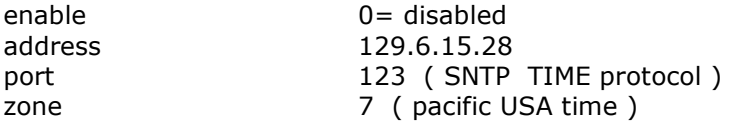

#### UART PARAMETERS

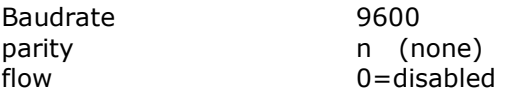

#### WLAN PARAMETERS

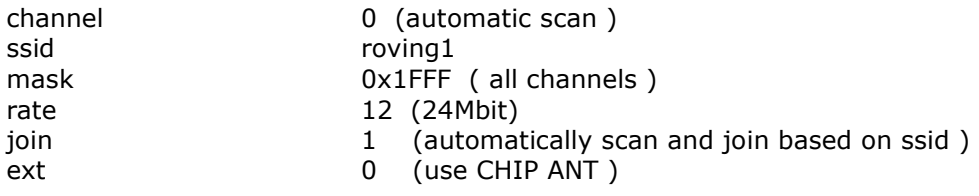

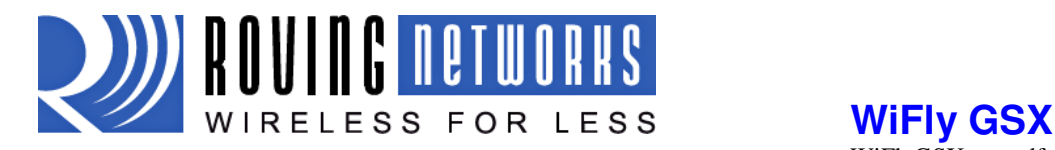

# 14.1 Restoring Default configuration settings:

From software use the factory RESET command.

In hardware PIO9 is used to restore the configuration settings to the factory defaults. If PIO9 is set high (3.3V) at power up time and then toggled five (5) times while the module remains powered on all the configuration settings will be set back to their factory values.

Note: Factory defaults should be saved to the config file using the save command and the module rebooted for the new settings to take effect.

# 15 Boot-up Timing Values

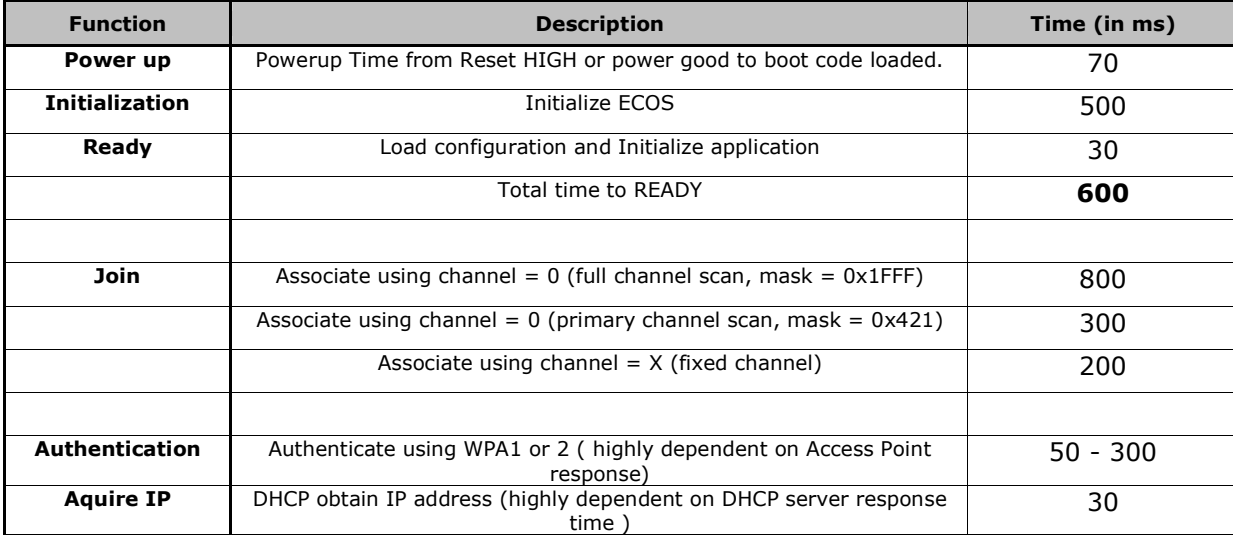

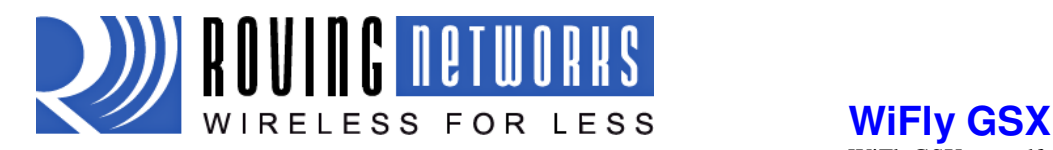

# 16 Know Issues and Errata

#### As of firmware version 2.08 6/08/2009

- Connecting out an IP address does not use the DNS and backup DNS if the connection to the primary IP address fails. Connecting using DNS if the IP address if 0.
- UART hardware flow control not yet functional.
- TCP\_NODELAY added as default. This improves performance as the stack no longer waits for each TCP packet to be ack'ed, (since many Microsoft systems only ack every OTHER packet).
- Set ip proto is now a bitmask. It is possible to have both UDP and TCP bits set. If TCP enabled, UART RX data will be forwarded via TCP if a connection exists. Otherwise, data will forward over UDP (if UDP bit is set ).

#### As of firmware version 2.07 6/04/2009

Command changes

- **set wlan antenna < 0 or 1 >**command has been changed to **set wlan extant <0 or 1 >**.
- **set wlan auth <value>** command has been added
- **set wlan hide** will hide the WEP key or WPA passkey. To unhide, you set key or passphrase again.
- **set ip proto 8** TCP client mode, (no listen server) only outbound connections can be made.

#### Bug fixes

- Adhoc mode client associates properly
- You can now enter the WPA passkey after setting the SSID, previously the pass key had to be entered first for the security hash to be correctly created.
- Auto join now stops after 3 retries.

#### Features

- **show net** now displays the wifi TX rate, and correctly displays authenticated state and shows authentication mode that was used.
- **ping h** will ping the stored host address. If no host address stored, will attempt to use the DNS hostname.
- **ping i** command added to ping a known Internet server (www.neelum.com) by first resolving the address, proving that DNS is working and then pinging the server. This proves the device has internet connectivity.
- UDP secure mode will only forward packets to the UART that match from the host address. TCP secure mode will only allow connection from and IP that matches host address.

#### As of firmware version 2.06

- Web server interface is not available Configuration over telnet and the UART
- UART flow control is not functional The module may drop data at high data rates
- Sensor pins for reading analog signals are not supported
- Wake on UART RXD or CTS is not working on current revision REV2 of the SuRFBoard.
- The fast- autosleep timer for UDP mode is not implemented.

#### Fixes since fimware version 2.05

- Configuration over Telnet not fiunctional
- Error checking the correct number of parameters

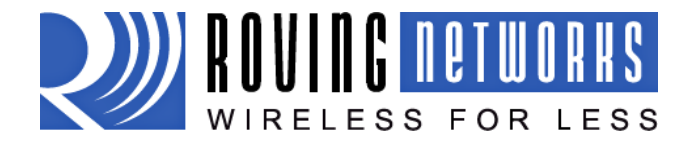

 **WiFly GSX** WiFlyGSX-um.pdf 6/15/2009